# **Linea d'intervento 1.3.b**

**Manuale per la compilazione on-line della richiesta di accertamento a titolo di stato avanzamento lavori/saldo e scheda di monitoraggio** 

**Marzo, 19 Marzo 2010** 

**INDICE** 

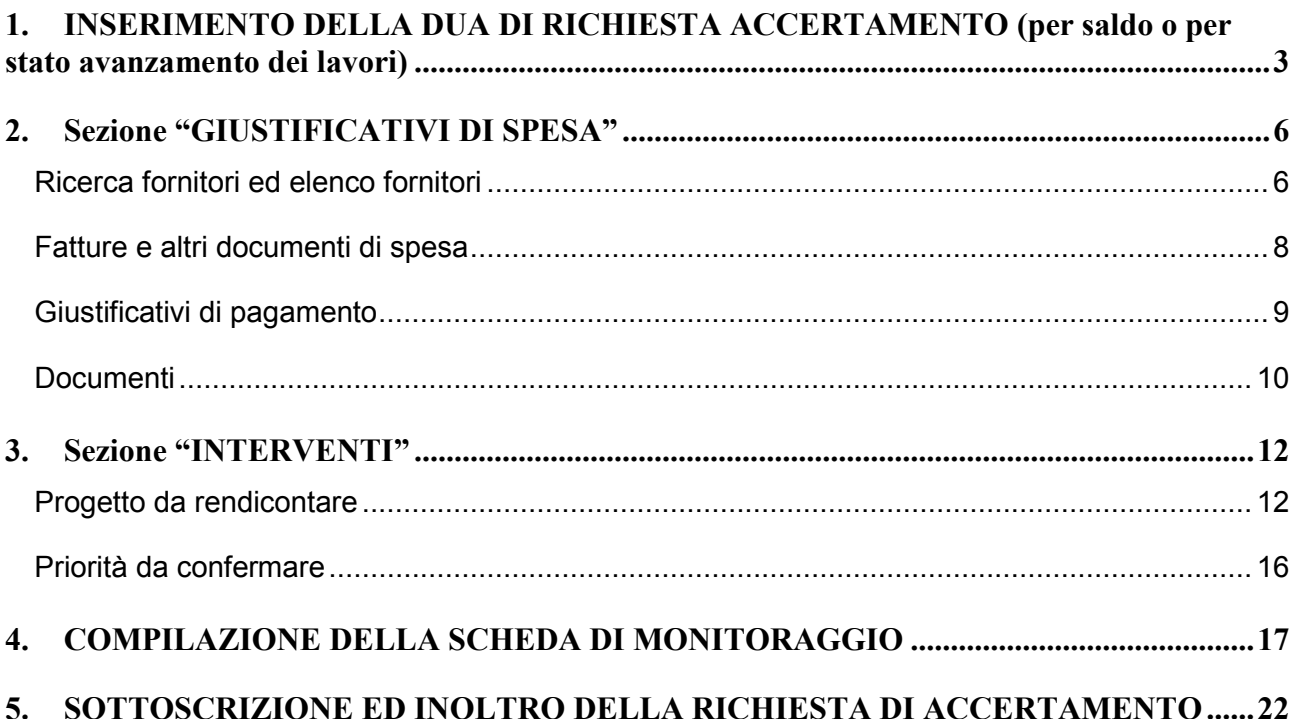

# **1. INSERIMENTO DELLA DUA DI RICHIESTA ACCERTAMENTO (per saldo o per stato avanzamento dei lavori)**

Dalla maschera di ricerca cercare l'azienda per la quale è necessario compilare la richiesta di accertamento. Una volta individuata l'azienda, agire sul tasto **Procedimenti** (fig. 1)

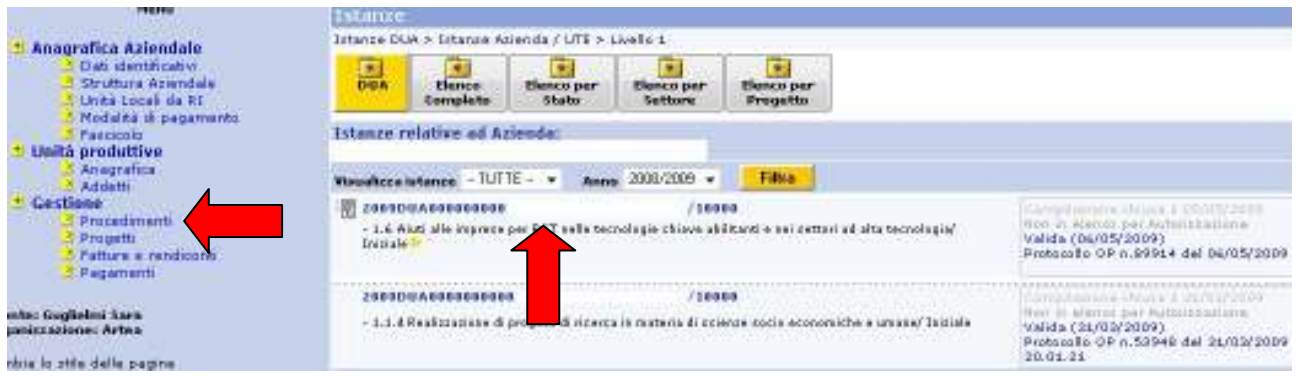

*Fig. 1*

Selezionare **"Nuova"** (fig. 2)

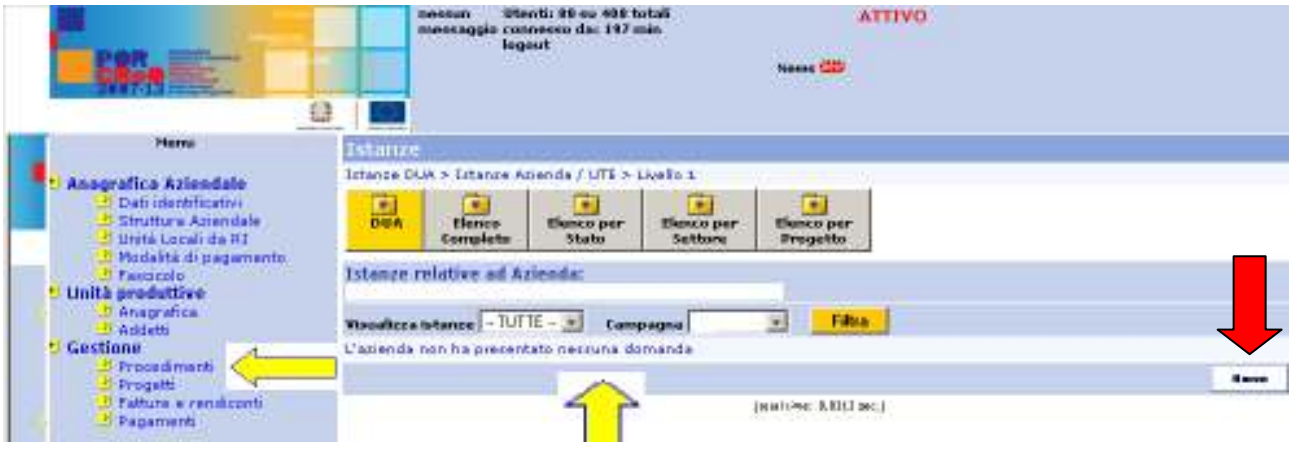

*Fig.2*

Dal menù *Tipo istanza* scegliere DUA(10000) quindi agire su **Scegli** (fig. 3)

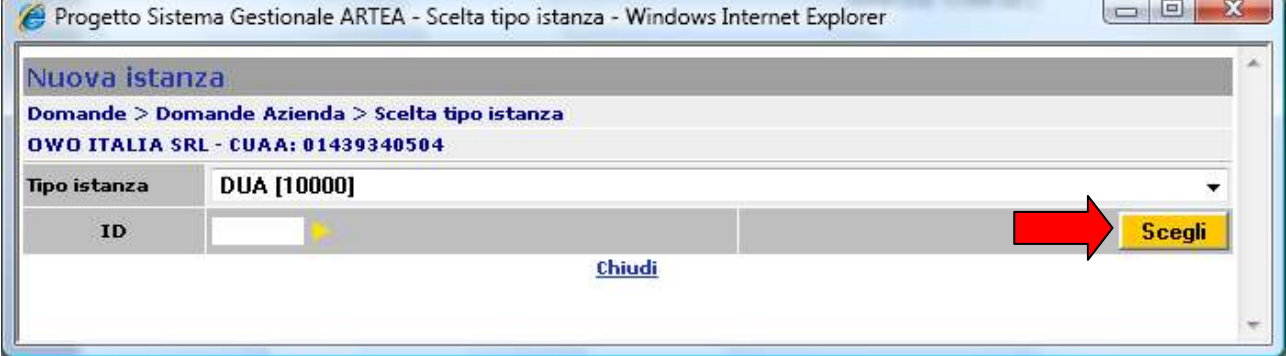

Confermare l'inserimento della domanda selezionando Crea (fig. 4)

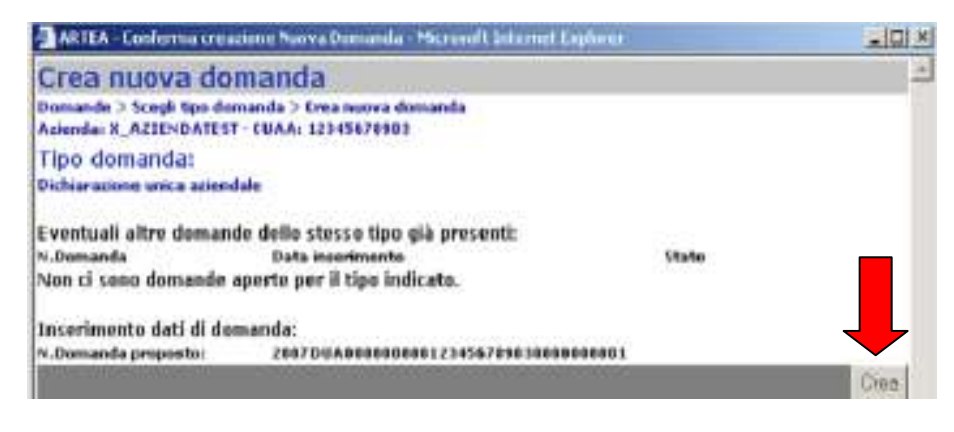

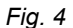

Dal menù Opportunità selezionare la linea d'intervento sulla quale è stato presentato il progetto e dal menù Tipo selezionare Richiesta di accertamento per saldo oppure Richiesta di accertamento per stato di avanzamento lavori ed agire su Scegli (fig.5)

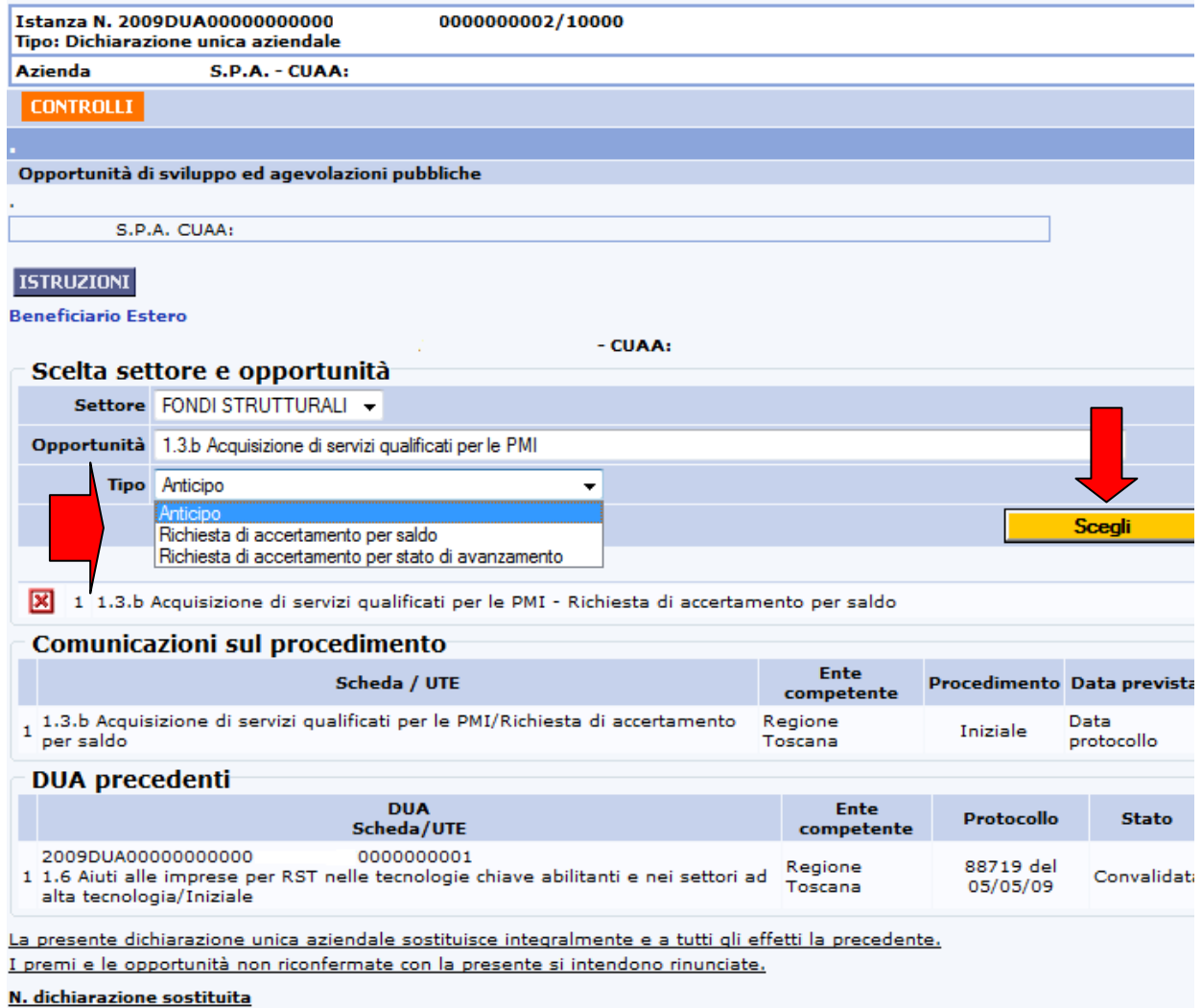

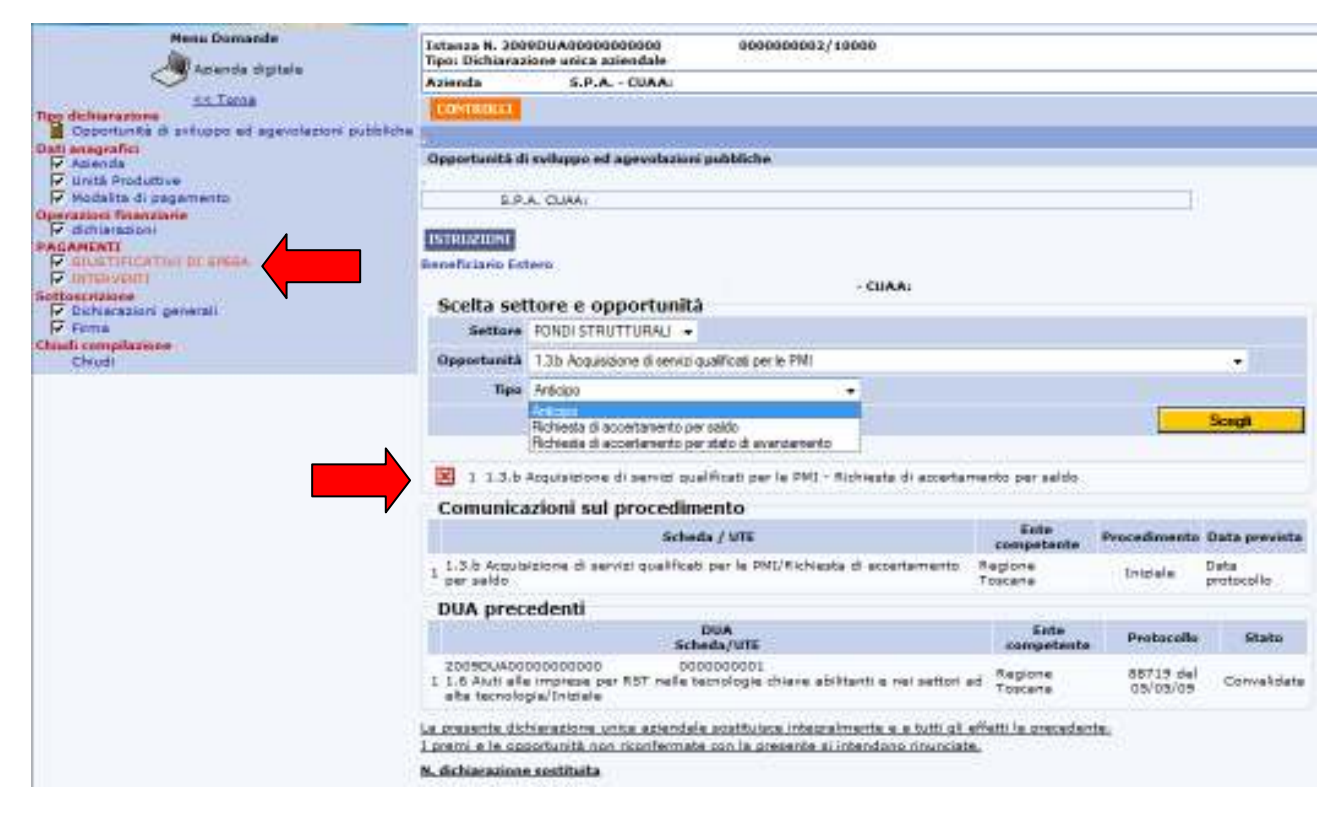

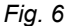

Una volta selezionata l'opportunità, nel menù di sinistra si attiva il quadro **Pagamenti** composta da due sezioni **GIUSTIFICATIVI DÌ SPESA** e **INTERVENTI**. Nella pagina compare la denominazione delle linee di intervento, precedute dal simbolo  $\boxtimes$  selezionando il quale si può procedere all'eliminazione dell'opportunità scelta dalla DUA (Fig. 6). In tal caso scompare la relativa sezione dal menù di sinistra.

Per la compilazione delle due sezioni è possibile consultare anche le istruzioni generali disponibili alla pagina http://www.artea.toscana.it/anagrafe/new\_help/Help%20Menu.html selezionando Domanda di Pagamento (Rendicontazione).

#### **2. Sezione "GIUSTIFICATIVI DI SPESA"**

La sezione "Giustificativi di Spesa" è il contenitore dei fornitori dei beni e servizi, dei documenti giustificativi di spesa e dei giustificativi di pagamento.

#### *Ricerca fornitori ed elenco fornitori*

**REI FA** 

Ric Cog Part

La prima parte di tale sezione è necessaria per la ricerca dei fornitori dei beni e servizi. Con tale strumento il compilatore verifica se il forniture della fattura che deve essere inserita è presente in anagrafe.

La ricerca si effettua digitando, in uno dei campi di ricerca previsti nella maschera, i dati del fornitore, generalmente il codice fiscale. Se la ditta è presente in ANAGRAFE apparirà immediamente sotto la maschera e sarà sufficiente agire sul fornitore e selezionare Salva per inserirlo nell'elenco (fig. 7).

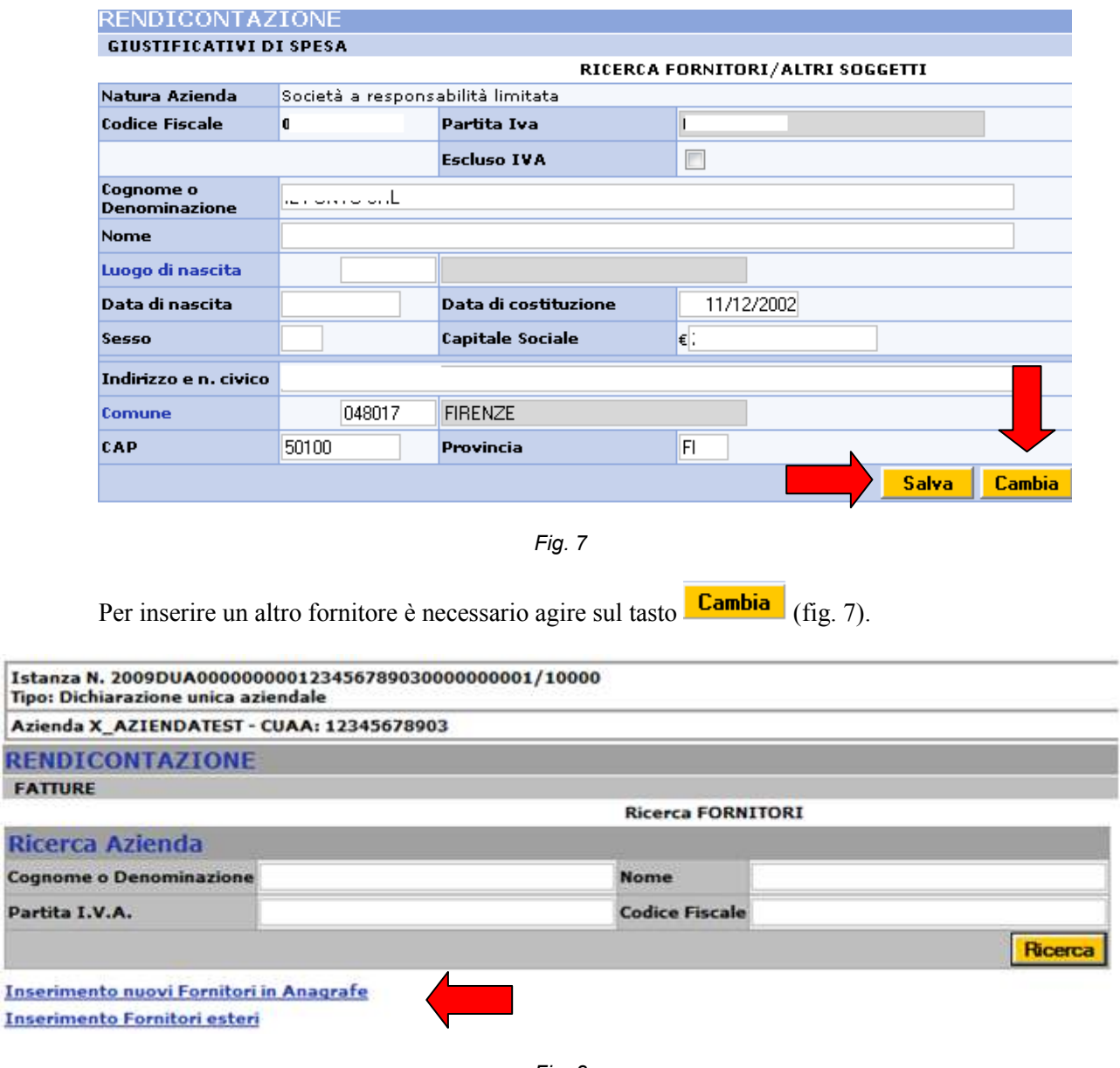

Nel caso in cui il fornitore non sia presente in ANAGRAFE occorre inserirlo agendo sul link "Inserimento nuovi fornitori in Anagrafe" o, se si tratta di ditte estere, quindi non presenti nell'anagrafe tributaria italiana, agendo sull'altro link "Inserimento fornitori esteri" (fig. 8).

Per inserire i dati di una ditta non presente in ANAGRAFE occorre agire sul link Inserimento nuovi Fornitori in Anagrafe ;

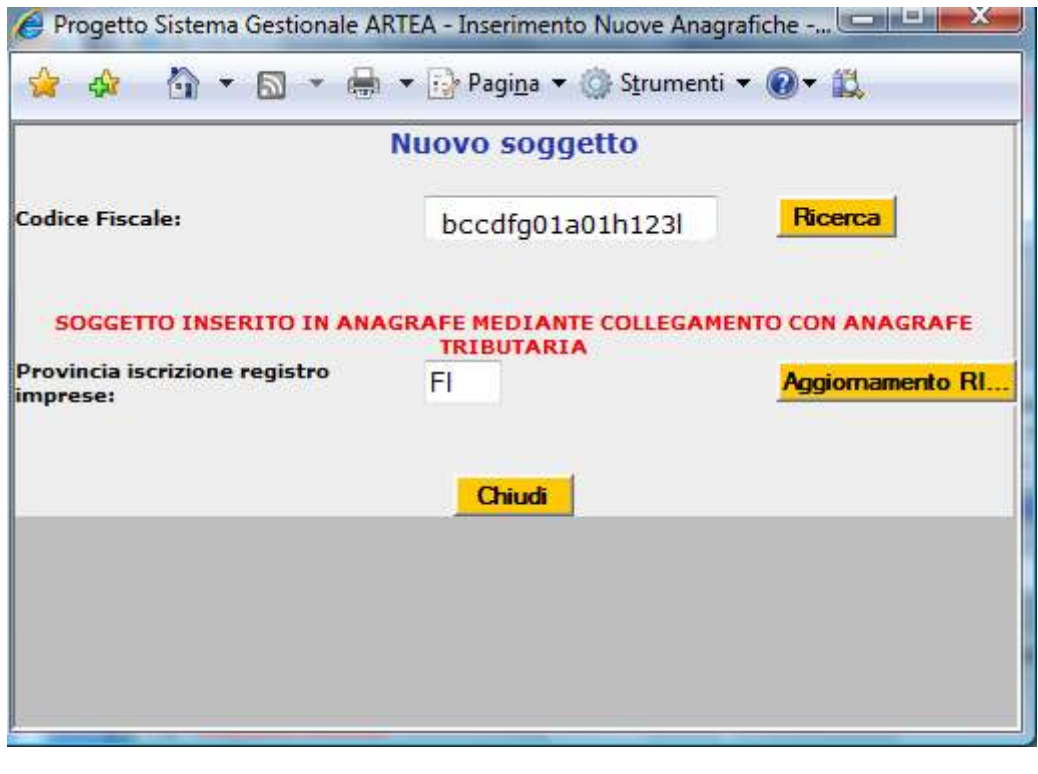

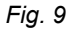

Digitando il codice fiscale nell'apposito campo e agendo sul tasto **Ricerca** il soggetto ed i dati relativi vengono inseriti in anagrafe; si continua l'implementazione dei dati relativi al soggetto agendo sul tasto **Aggiomamento RI...** L'operazione si conclude agendo sul tasto **Chiudi** Per inserire invece i dati di una ditta "ESTERA" occorre agire sul link **Inserimento Fornitori esteri**. La compilazione prevede una maschera contenente più campi della precedente da compilare completamente. Terminato l'inserimento si agisce sul tasto **Salva** e il fornitore verrà registrato nel sistema gestionale dell'ARTEA. (fig. 9).

Si suggerisce di inserire tutti i fornitori prima di passare alla parte sottostante relativa ai documenti di spesa.

Una volta inseriti tutti i fornitori, agendo sul riquadro elenco soggetti selezionando fornitori/Altri soggetti (fig. 10).

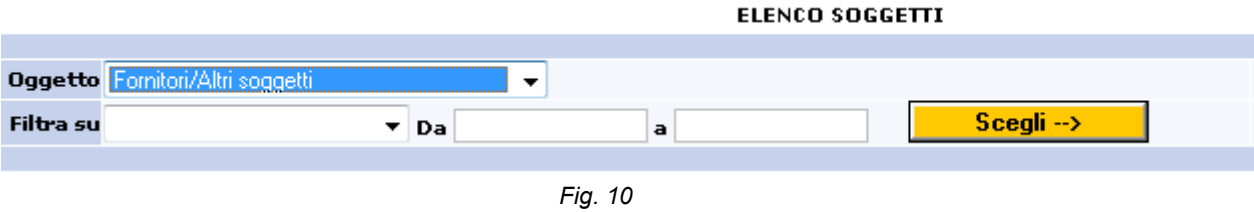

vengono evidenziati tutti i fornitori che sono stati appena inseriti.

## *Fatture e altri documenti di spesa*

In questa parte di sezione è presente lo strumento per inserire i documenti di spesa.

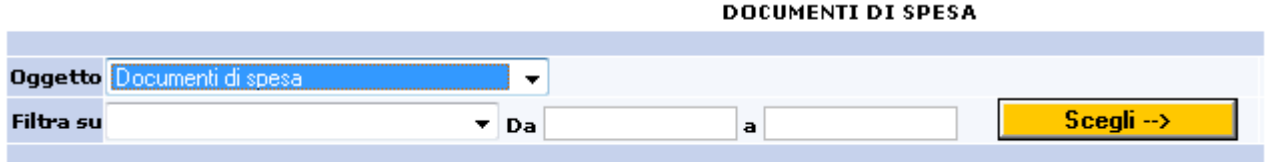

*Fig. 11* 

Per la compilazione è necessario selezionare dal menù "selezionare un oggetto" la voce "documenti di spesa"; dopo la selezione agire sul pulsante **Scegli** -> per inserire i dati del documento di spesa (fig. 11); si apre una maschera in cui inserire i dati del documento (fig. 12):

**DOCUMENTI DI SPESA** 

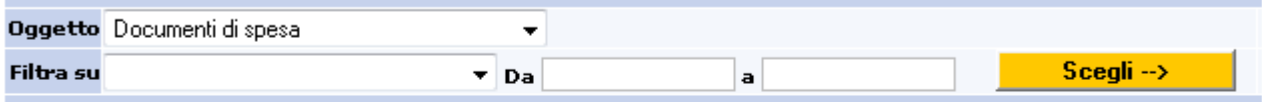

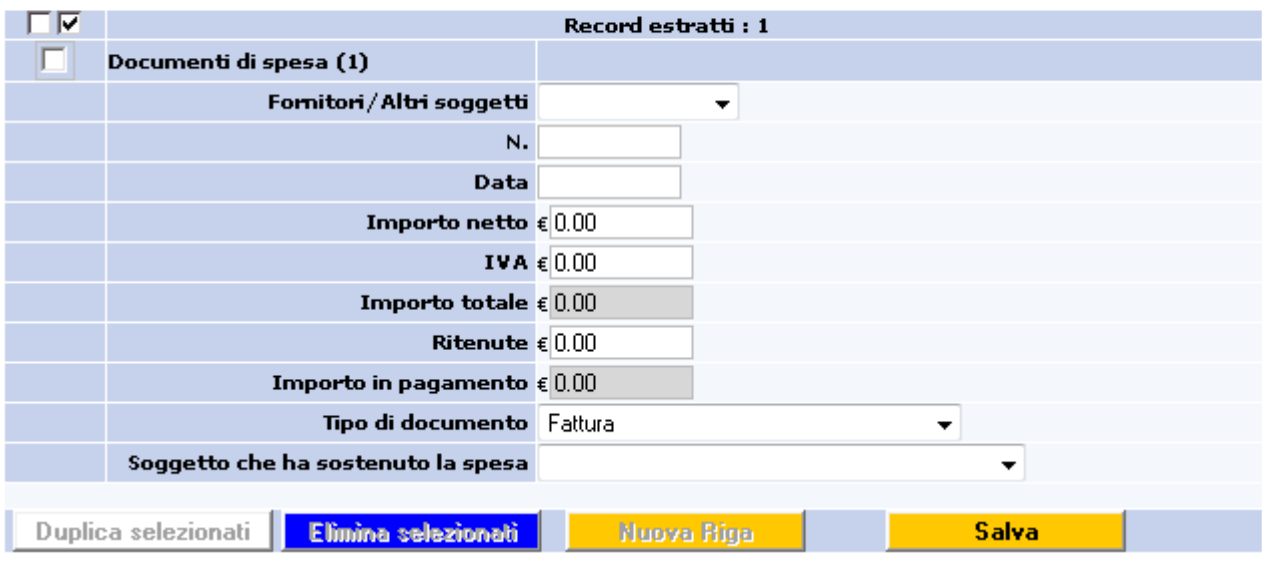

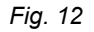

- **Fornitori/altri soggetti**: selezionare il fornitore del documento da rendicontare
- **N.**: n. della fattura/documento di spesa;
- Data: data del documento di spesa;
- Importo netto: importo imponibile;
- **IVA**: eventuale importo IVA;
- **Ritenute**:l'eventuali ritenute;
- **Tipo documento**: il tipo di documento (Es. Fattura ,Notula, etc.)

L'importo totale è calcolato e si visualizza dopo aver agito sul tasto ;

Proseguire la compilazione agendo:

sul tasto **Nuova Riga** per aprire una riga vuota; Sul tasto **Duplica selezionati** dopo aver selezionato, "spuntando" l'apposito campo, il/i

atture (1) Fornitore

 $d$ ocumento/i già inseriti  $\Box$  Duplica selezionati  $\Box$  Quest'ultima funzione duplica la riga selezionata e pertanto facilita la compilazione nel caso in cui si debba rendicontare più fatture per lo stesso fornitore.

# *Giustificativi di pagamento*

In questa parte di sezione è presente lo strumento per inserire i giustificativi di pagamento.

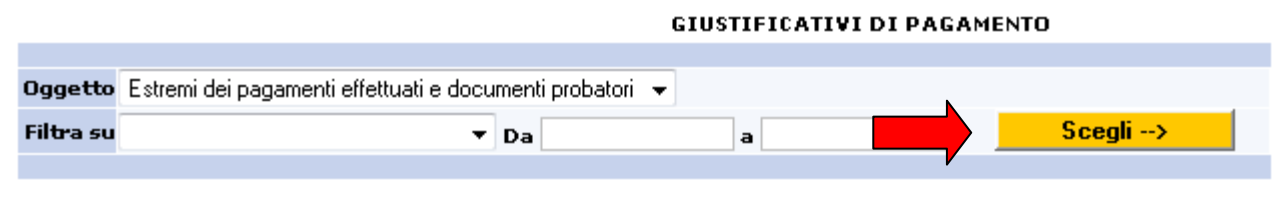

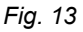

Per la compilazione è necessario:

selezionare dal menù "selezionare un oggetto" la voce "Estremi dei pagamenti effettuati e documenti probatori"; dopo la selezione agire sul pulsante **Scegli**  $\rightarrow$  per aprire la finestra di inserimento dei dati (fig. 13); il sistema presenta di default, un modulo di inserimento del giustificativo per ogni fattura inserita nella maschera precedente (fig. 14):

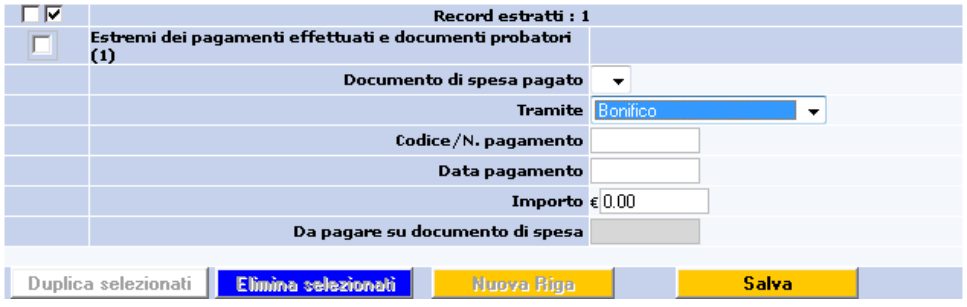

- **Documento di spesa pagato:** presenta di default la fattura inserita nel modulo precedente
- **Tramite:** scegliere dal menù la tipologia di pagamento;
- **Codice/N.Pagamento:** il numero identificativo del pagamento;
- **Data pagamento**; data in cui è stato effettuato il pagamento
- **Importo:** l'importo pagato con tale documento;
- **Da pagare su documento di spesa:** campo in sola lettura calcolato che riporta la differenza tra il totale della fattura e i pagamenti ad essa associati. Dovranno essere inseriti documenti di pagamento fino a che non assume il valore 0 (zero)**:**

Agire sul tasto

Per inserire un nuovo documento di spesa relativo alla stessa fattura selezionare il documento già inserito, biffando l'apposito campo (fig.15), ed agire su **Duplica selezionati** Modificare i dati e salvare.

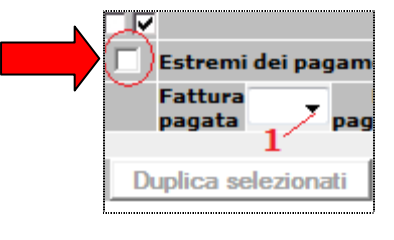

*Fig. 15* 

## *Documenti*

La sezione GIUSTIFICATIVI DI SPESA deve essere completata allegando i file dei seguenti documenti:

| <b>Documenti</b>       |                      |                     |  |                   |                                                                                                    |       |                             |  |                               |  |
|------------------------|----------------------|---------------------|--|-------------------|----------------------------------------------------------------------------------------------------|-------|-----------------------------|--|-------------------------------|--|
| <b>Causale Elimina</b> |                      | <b>Nome</b><br>File |  |                   | Cert. Tipo di documento                                                                                                    | Fasc. | <b>Rilascio</b><br>Scadenza |  | <b>C.U. DOC. Osservazioni</b> |  |
|                        | Compilazione domanda |                     |  |                   | Certificato camerale con dicitura antimafia [8]                                                                                                    |       |                             |  |                               |  |
|                        | x                    |                     |  |                   | Docum Garanzia fidejussoria [422]<br>Relazione Tecnica [524]                                                                                                    |       |                             |  |                               |  |
|                        | ÞЗ                   |                     |  |                   | Contratto/lettera incarico [546]<br>Docum Documenti previsti da catalogo [547]<br>Certificato di collaudo o di regolare esecuzione [549]<br>Documentazione fotografica targa UE [550]<br>Determina a contrarre [551]<br>Bando gara d'appalto [552]<br>Docum Verbale di aggiudicazione [553]<br>Detmina di aggiudicazione definitiva [554] |       |                             |  |                               |  |
|                        | ⊠                    |                     |  | Docum             |                                                                                                    |       |                             |  |                               |  |
|                        | IЖ                   |                     |  |                   |                                                                                                    |       |                             |  |                               |  |
|                        |                      |                     |  |                   | Contratto di appalto [555]<br>Autocertificazione comunicazione Osservatorio Lavori Pubblici [556]<br>Delibera approvazione Certificato di Regolare esecuzione [557]                                                                                                    |       |                             |  | Ricarica                      |  |
|                        |                      |                     |  | <b>Operazione</b> | Documentazione di spesa [699]<br>Altro documento [700]                                                                                                    |       |                             |  |                               |  |
| Documento              |                      |                     |  |                   | Certificato camerale con dicitura antimafia [8]<br><b>Nuovo</b>                                                                                                    |       |                             |  |                               |  |
|                        |                      |                     |  |                   |                                                                                                    |       | [total time: 4,5938 sec.]   |  |                               |  |

*Fig. 16* 

- **Relazione tecnica (524):** la relazione di progetto che può essere per stato di avanzamento o finale

- **Documentazione di spesa (699):** le fatture e i relativi documenti di pagamento (non è necessario inserire un file per ogni fattura; il file può contenere anche più di un documento, in tal caso occorre prestare attenzione alle dimensioni del file che si vuole caricare)

Se la richiesta di accertamento in corso d'inserimento è a titolo di SALDO devono essere obbligatoriamente trasmessi anche i seguenti documenti:

- **Contratto/lettera incarico (546):** il/i contratto/i definitivo/i del/i fornitore/i attivato/i per lo svolgimento del progetto
- **Documenti previsti da catalogo (547)** : i documenti previsti dal catalogo per la valutazione dell'attuazione del progetto in relazione alla tipologia del servizio richiesto.

*N.B.: Eseguire la scansione dei documenti in bianco/nero e a bassa risoluzione (modalità "fax", al fine di velocizzare le operazioni di caricamento degli stessi.* 

Una volta terminato l'inserimento firmare la sezione agendo sul comando Firma posto nella pagina in alto e sinistra (fig. 17).

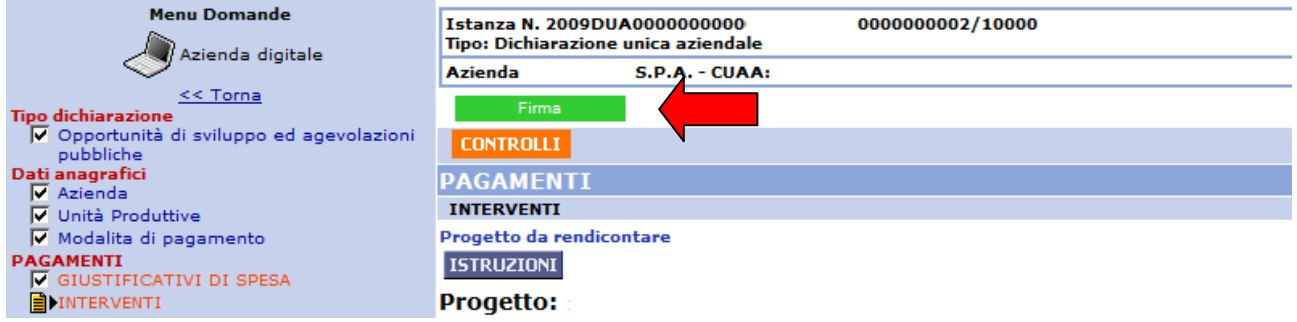

*Fig. 17* 

# **3. Sezione "INTERVENTI"**

Prima di selezionare il progetto è necessario scegliere l'unità locale oggetto del progetto. Dal menù UTE scegliere l'unità locale ed agire su **Applica Filtro** (fig. 18).

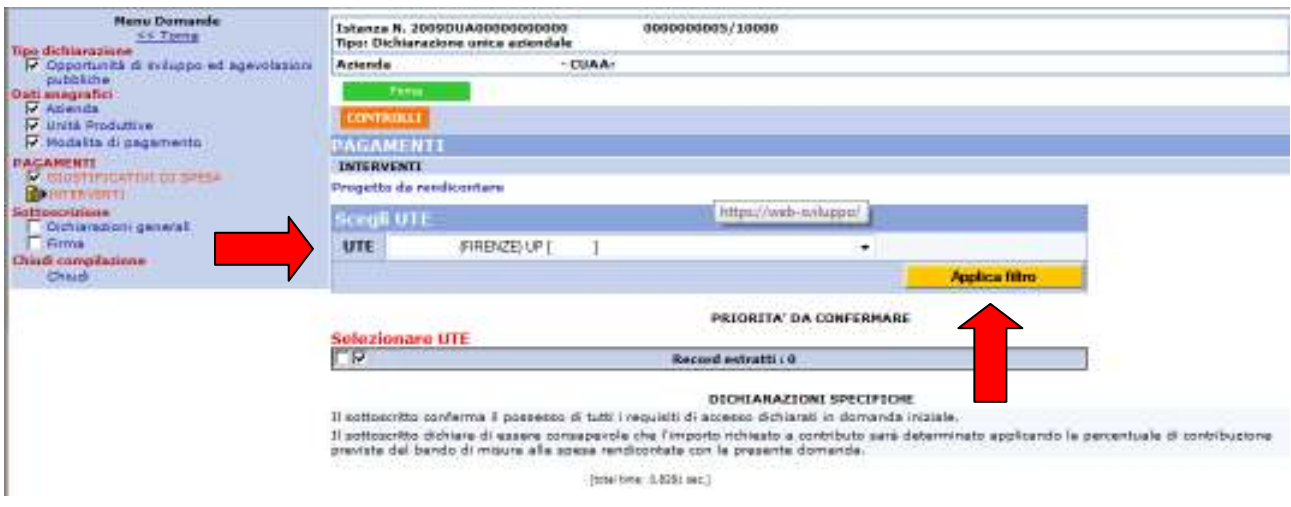

*Fig. 18* 

# *Progetto da rendicontare*

Nella prima parte di tale sezione viene affrontata la vera e propria rendicontazione. Agendo sul link **Progetto da rendicontare** (fig. 19) si apre una nuova finestra nella quale sono presenti i progetti ammessi a finanziamento, relativi al beneficiario che compila la presente domanda (fig. 20).

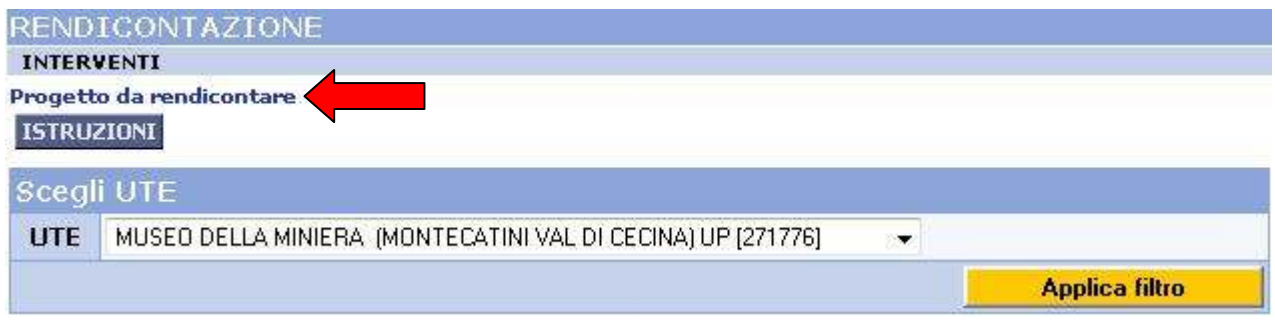

*Fig. 19* 

Il sistema informativo consente la visualizzazione dei progetti per i quali sono presenti nel sistema gestionale dell'ARTEA gli estremi dell'atto di assegnazione

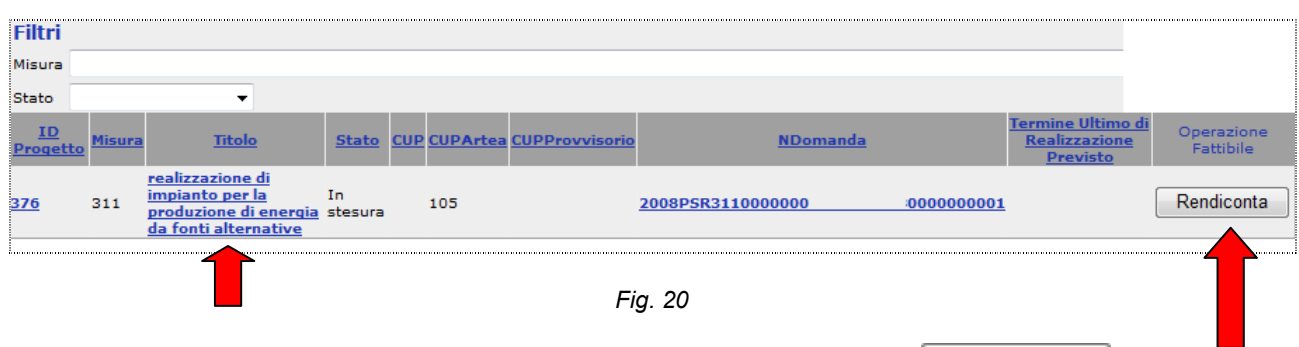

L'attivazione del processo di rendicontazione si avvia agendo sul tasto **Rendiconta** 

Si pone l'attenzione sui campi "NDomanda" e "Operazione fattibile":

prima di agire sul suddetto tasto, il NDomanda valorizzato è quello nel quale è stata registrata l' istruttoria di ammissibilità e gli estremi dell'atto di assegnazione (modulo istruttorio);

dopo aver selezionato il tasto **Rendiconta** tale numero diventa quello della DUA in compilazione, mentre il tasto **Rendiconta** diventa **Elimina** ("Elimina" non sionifica "eliminare compilazione, mentre il tasto **Rendiconta** diventa  $\boxed{\text{Elimina}}$ . ("Elimina" non significa "eliminare il progetto", ma serve per riportare il progetto alla situazione iniziale e quindi tornare al progetto da rendicontare).

Per entrare nel progetto ammesso e da rendicontare si può agire sul link del titolo oppure sul numero del progetto indicato nella colonna "IDProgetto" (fig. 20). L'operazione di rendicontazione consiste nel collegare alle tipologie di spesa presenti i relativi documenti che comprovano l'acquisto/realizzazione dell'investimento, registrati nella sezione precedente (Giustificativi di spesa).

Posizionando e selezionando con il mouse una delle voci che compongono il progetto (fig. 21), viene visualizzata la scheda "Oggetto" (fig. 22).

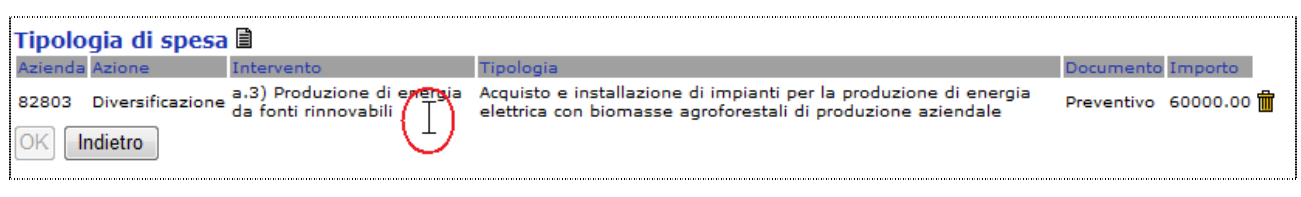

*Fig. 21* 

Nella scheda "Oggetto" sono visibili i campi che compongono la tipologia di spesa da rendicontare.

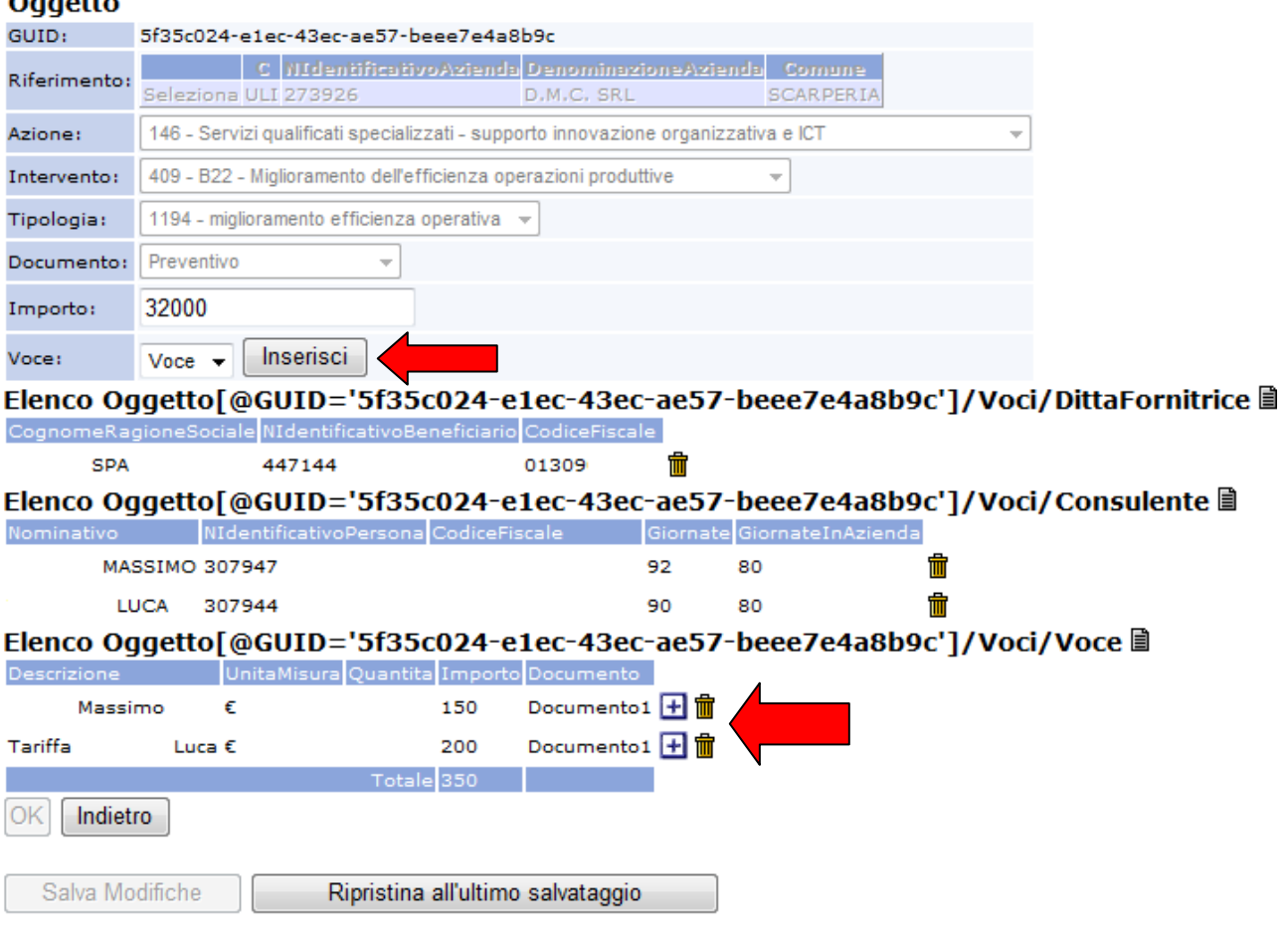

*Fig.22* 

Se presenti, eliminare le informazioni relative alla tariffa giornaliera del/i consulente/i inserito/i nella domanda iniziale, agendo sull'icona  $\mathbf{\hat{m}}$  (fig. 22)

Per descrivere l'acquisto/intervento e collegare il documento di spesa occorre agire sul tasto  $\boxed{\text{Inserisci}}$  (fig. 22).

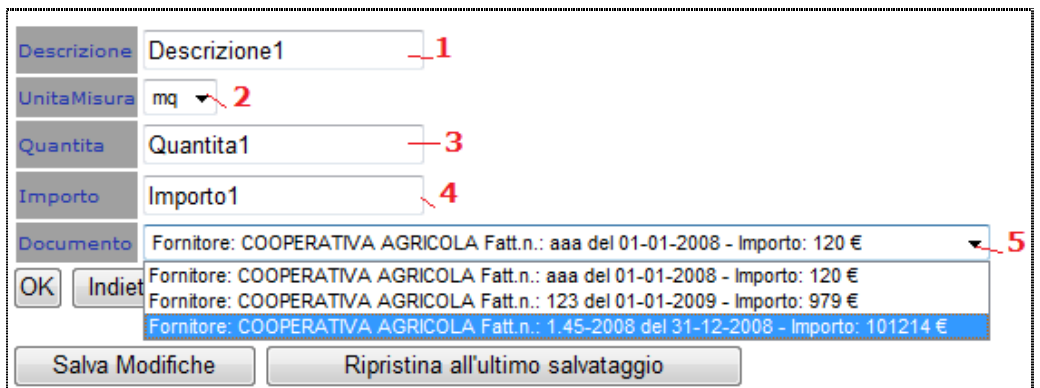

La compilazione della scheda visualizzata (fig. 23), deve essere effettuata valorizzando con le modalità seguenti:

- 1-Descrizione: inserire l'oggetto della spesa;
- **2-Unità di misura e 3-Quantità:** Campi non obbligatori;
- **4-Importo:** Inserire l'importo che si intende rendicontare in relazione alla voce di spesa selezionata;
- **5-Documento:** Il menù presenta l'elenco delle fatture inserite nella sezione "Giustificativi di spesa": scegliere dal menù la fattura relativa all'importo da rendicontare

Concludere l'operazione agendo sul tasto  $\sqrt{OK}$ I dati concernenti i punti 1, 4 e 5 sono obbligatori per registrare l'operazione. L'operazione registrata viene visualizzata nel modo seguente:

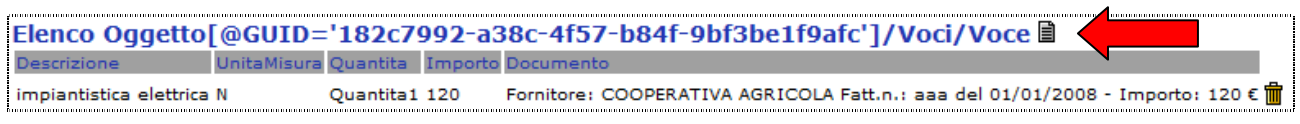

#### *Fig. 24*

Per inserire un'altra fattura sulla stessa tipologia di spesa occorre agire sull'icona  $\blacksquare$  presente accanto alla descrizione dell'oggetto (fig. 24) e procedere come già descritto .

Per eliminare il dettaglio inserito agire sull'icona  $\mathbf{m}$ .

Per salvare il progetto rendicontato occorre agire sul tasto **Salva Modifiche** 

Per rendicontare un'altra tipologia di spesa agire sul tasto **Indietro** e procedere selezionando la tipologia di spesa da rendicontare.

*N.B.: I campi che compongono ciascuna tipologia di spesa presente nel progetto devono essere completi in tutte le sue parti (quindi tutti valorizzati) prima di procedere alla registrazione della rendicontazione. Nel caso in cui si presenti il caso che non siano completi occorre eliminare interamente la tipologia di spesa attraverso l'apposita icona*  $\mathbf{\hat{m}}$  e reinserirla seguendo l'indicazioni *date nei manuali per la compilazione della domanda di aiuto.* 

Chiudere la finestra dei progetti alla fine dell'inserimento e tornare alla pagina della domanda. Il progetto salvato non è immediatamente leggibile nella sezione; deve essere effettuato l'aggiornamento della pagina con una delle seguenti modalità:

- agire su un punto qualsiasi della pagina col tasto destro del mouse e scegliere l'operazione "Aggiorna";
- agire col tasto sinistro del mouse sulla sezione **INTERVENTI** del presente modulo.

#### *Priorità da confermare*

**AGAMENTI** 

**B**IGIUSTIFICATIVI DI

In questa parte di sezione sono visualizzate le dichiarazioni verificate, che il bando di misura prevede siano confermate con la domanda di pagamento (fig. 25): agire sull'icona  $\ddot{P}$  e scegliere "SI" per confermare oppure "NO" per modificare quanto dichiarato dal richiedente e ammesso e agire su Salva (fig. 26)

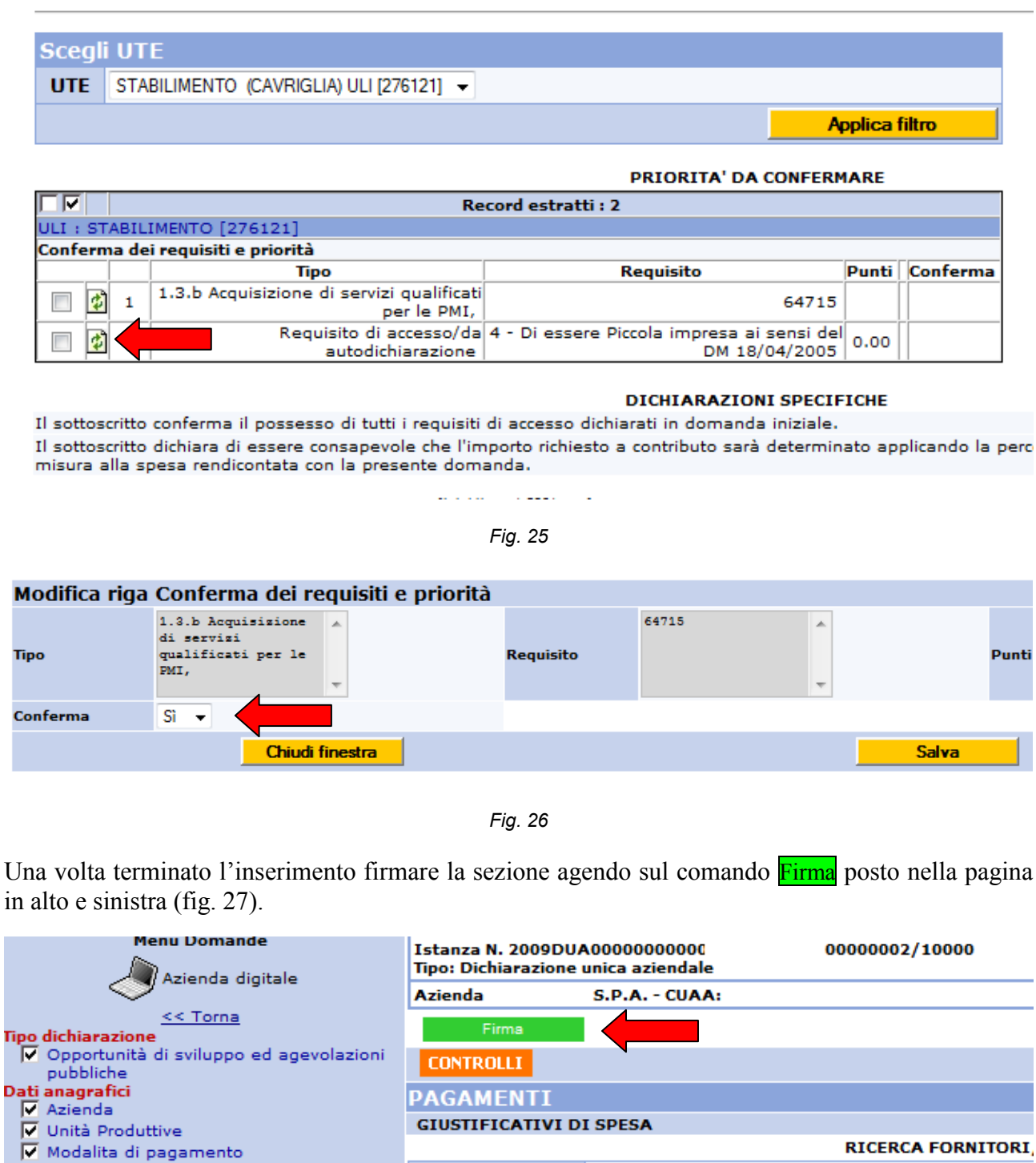

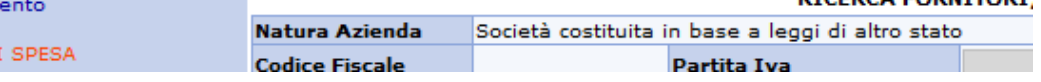

*Fig. 27*

### **4. COMPILAZIONE DELLA SCHEDA DI MONITORAGGIO**

Nella stessa DUA creata per la richiesta di accertamento, tornare nella sezione "**Opportunità di sviluppo ed agevolazioni pubbliche**" Dal menù Opportunità selezionare la linea d'intervento sulla quale è stato presentato il progetto, dal menù Tipo selezionare Monitoraggio ed agire su Scegli: si attiva così il quadro **Monitoraggio** contenente la sezione **Scheda POR** (fig.28).

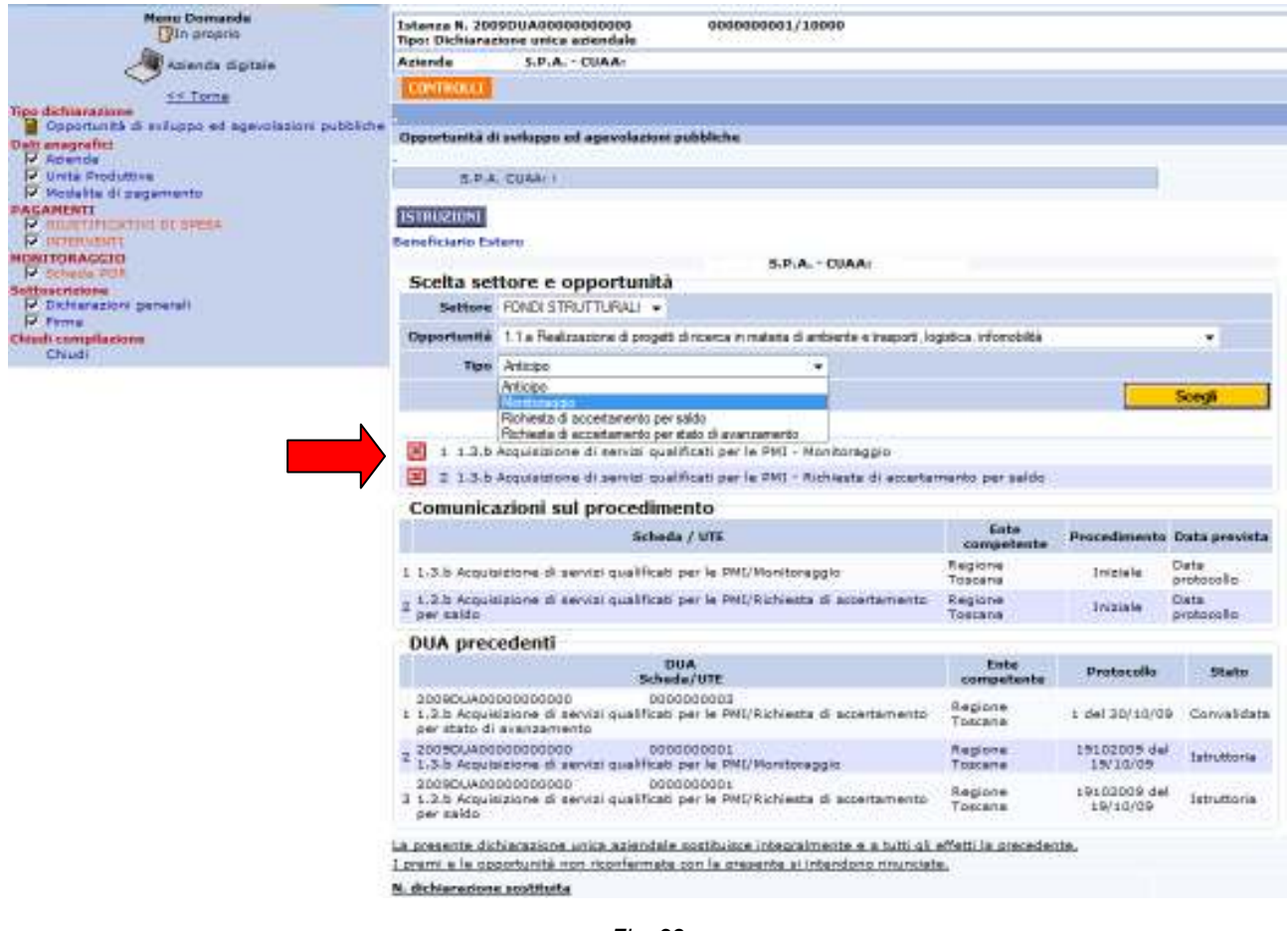

*Fig. 28*

Agendo sul link **Progetto monitorato** (fig. 29) si apre una nuova finestra nella quale sono presenti i progetti ammessi a finanziamento, relativi al beneficiario che compila la presente domanda. Selezionare "*Rendiconta"* (fig. 30).

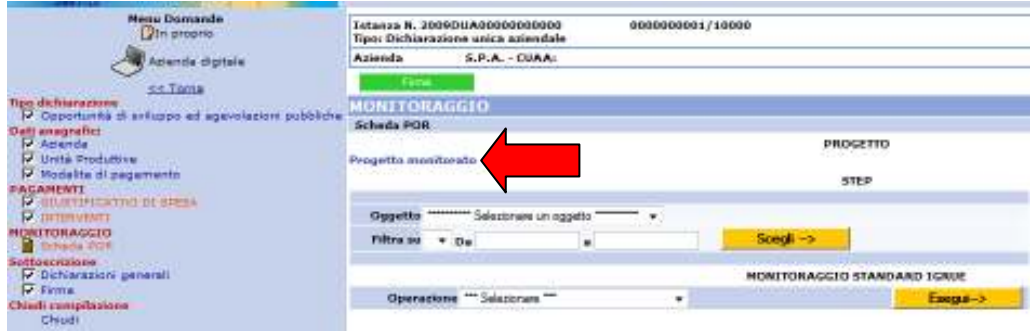

*Fig. 29*

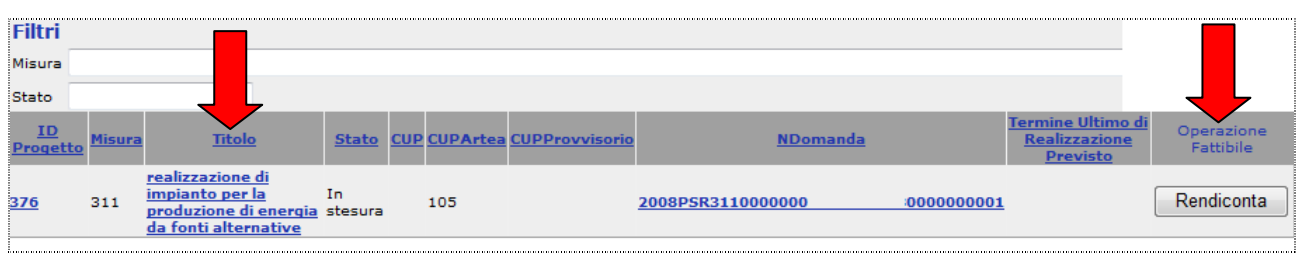

*Fig. 30*

Chiudere la finestra dei progetti e aggiornare la pagina, il progetto da monitorare viene visualizzato in domanda.

Dal menù "Oggetto" selezionare *Step*(1) ed agire su **Scegli** (2) per aprire la finestra di inserimento dei dati in cui scegliere la fase di monitoraggio da tracciare. Dal menù **Step** (3)selezionare *"Monitoraggio finale* "(4) ed agire su **Esegui**(4) (fig.31)

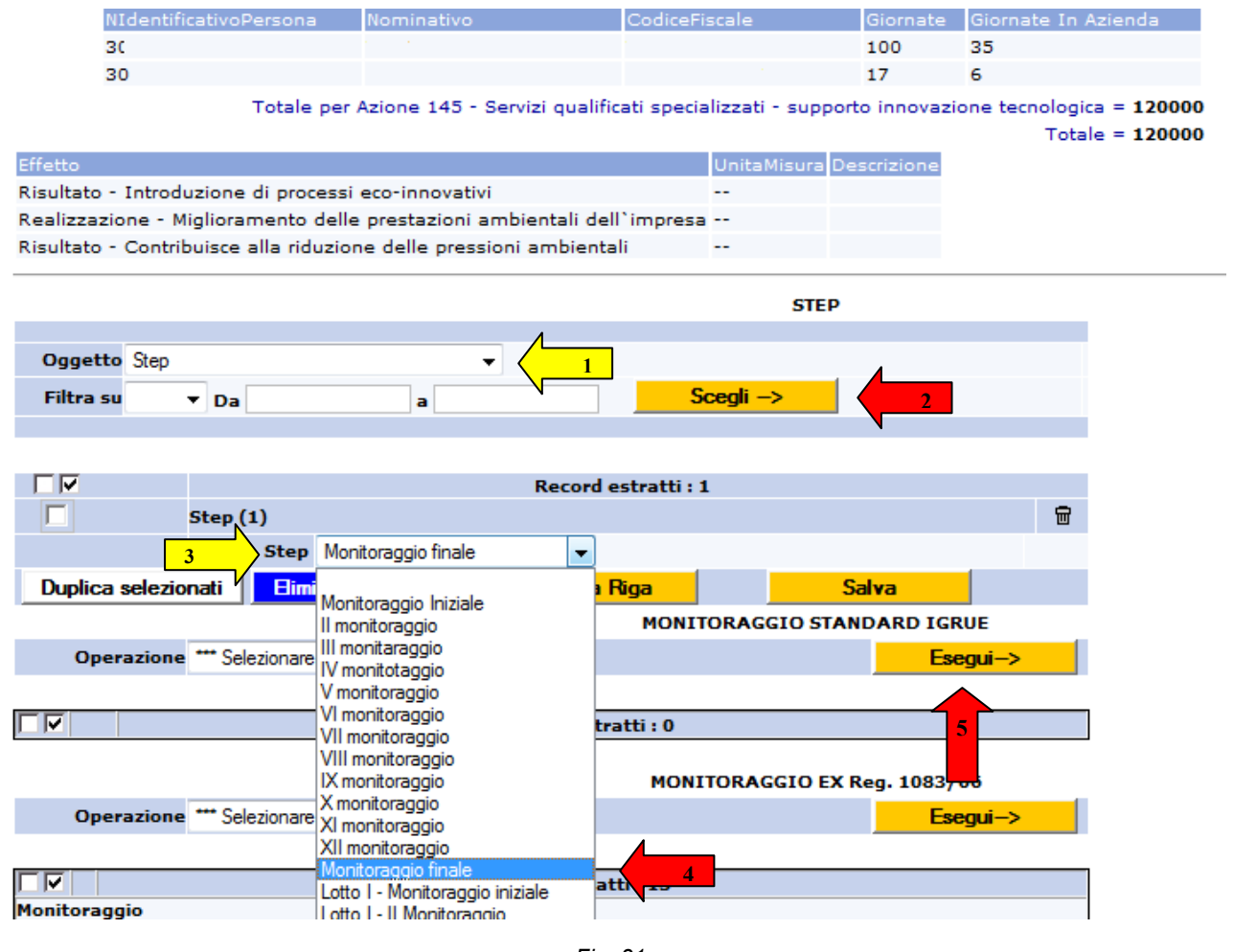

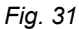

Nella sezione "MONITORAGGIO STANDARD IGRUE" e "MONITORAGGIO EX Reg. 1083/06" vengono caricati i prospetti con i dati di monitoraggio da inserire (fig. 32).

MONITORAGGIO EX Reg. 1083/06

Esegui->

Operazione \*\*\* Selezionare \*\*\*

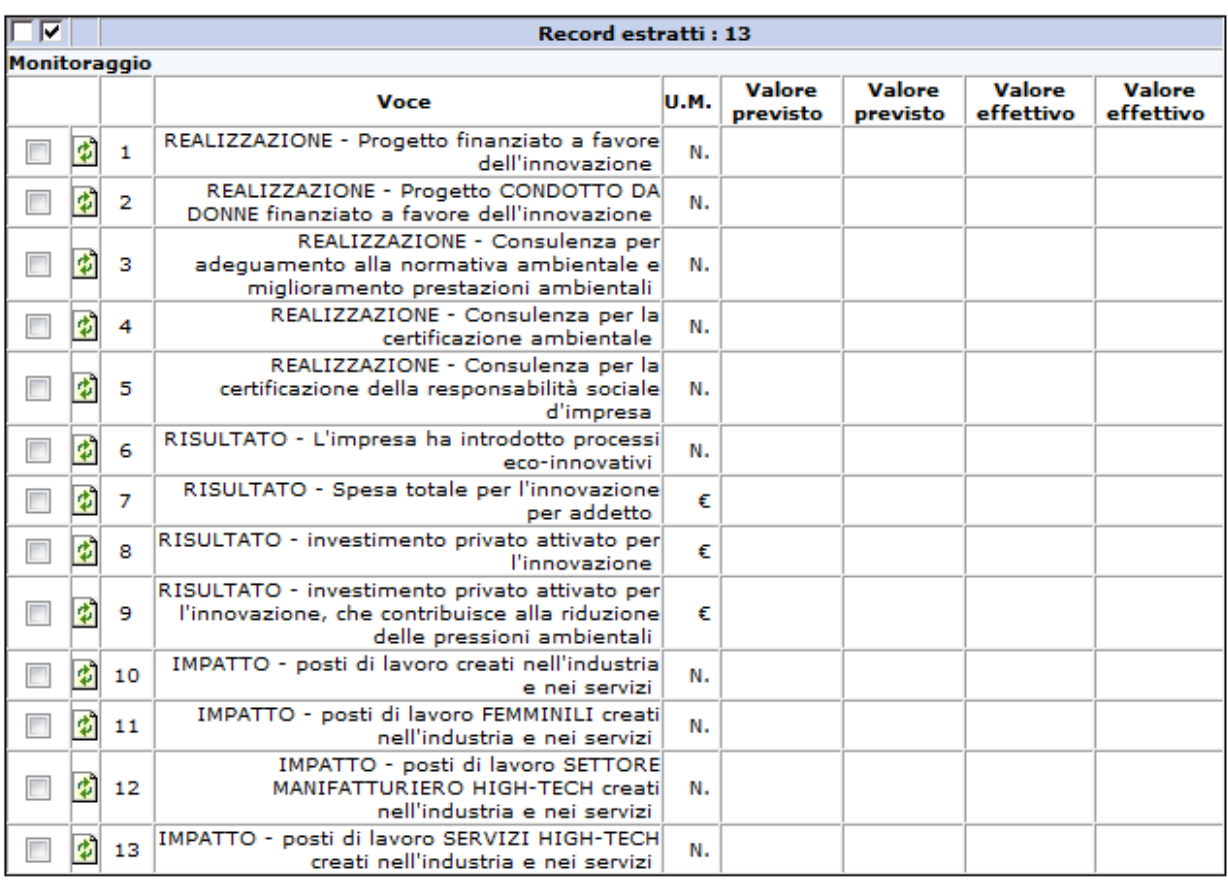

 $\overline{\phantom{0}}$ 

#### *Fig. 32*

Per l'inserimento degli indicatori agire sull'icona **i** relativa, inserire i dati nei capi "*Valore previsto"* e *"Valore effettivo",* e salvare (fig. 33).

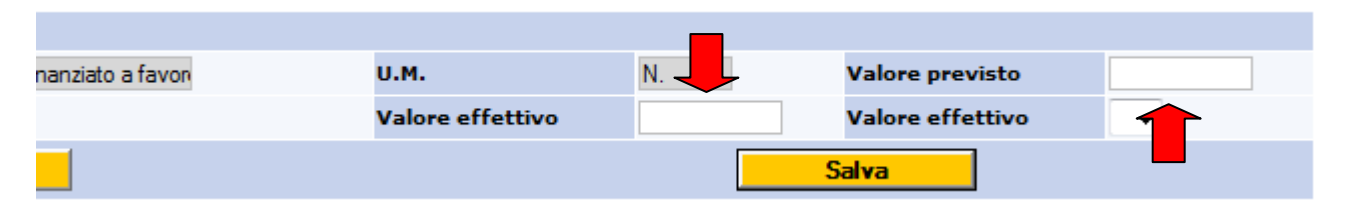

*Fig. 33* 

Nel caso l'indicatore non sia pertinente al progetto, inserire nei suddetti campi il valore 0 (zero).

La scheda di rilevazione del monitoraggio deve rilevare almeno un valore positivo alla voce "REALIZZAZIONE Progetto finanziato a favore dell'innovazione".

Si indica di seguito una breve legenda relativa agli indicatori previsti nella scheda di monitoraggio:

Voce 1 REALIZZAZIONE - Progetto finanziato a favore dell'innovazione: Trattandosi di acquisizione di servizi atti a favorire i processi di innovazione tutti i progetti finanziati contribuiscono al risultato - (campo da valorizzare sempre);

Voce 2 REALIZZAZIONE - Progetto CONDOTTO DA DONNE finanziato a favore dell'innovazione: Per progetto condotto da donne s'intende un progetto che ha quale beneficiario un'impresa a presenza maggioritaria femminile o nel quale il responsabile del progetto, il fornitore e i consulenti donne sono almeno il 50% dei soggetti coinvolti ed elencati nelle schede fornitori;

Voce 3 REALIZZAZIONE - Consulenza per adeguamento alla normativa ambientale e miglioramento prestazioni ambientali: Trattasi di campo da valorizzare sempre in presenza di acquisizione di servizi di cui alla tipologia 2.4 e 2.5 del Catalogo dei servizi;

Voce 4 REALIZZAZIONE - Consulenza per la certificazione ambientale: Trattasi di campo da valorizzare quando viene allegata alla rendicontazione del progetto la certificazione ambientale;

Voce 5 REALIZZAZIONE - Consulenza per la certificazione della responsabilità sociale d'impresa: Trattasi di campo da valorizzare quando viene allegata alla rendicontazione del progetto la certificazione SA8000;

Voce 6 RISULTATO - L'impresa ha introdotto processi eco-innovativi; Trattasi di campo da valorizzare se l'impresa ha introdotto processi che si propongono di prevenire o ridurre l'impatto ambientale e contribuiscono all'uso ottimale delle risorse. Rientrano ad esempio tra questi i progetti che prevedono il contenimento dei rifiuti derivanti dai processi produttivi, la riduzione degli inquinanti di scarto, il riciclo dei materiali con miglioramento dei processi di selezione dei rifiuti, sviluppo di nuove soluzioni di riciclaggio o di utilizzo dei prodotti riciclati, i progetti dell'industria "verde" e acquisiti "verdi" che prevedono l'integrazione di tecniche ecoinnovative nelle catene di approvvigionamento.A supporto della valorizzazione di tale indicatore nella relazione verrà inserita l'analisi dei flussi di materia o eventuali ecobilanci relativamente alle situazioni ex ante ed ex post l'investimento;

Voce 7 RISULTATO - Spesa totale per l'innovazione per addetto; Indicare Investimento totale rendicontato;

Voce 8 RISULTATO - investimento privato attivato per l'innovazione; Indicare (Investimento totale rendicontato -contributo spettante);

Voce 9 RISULTATO - investimento privato attivato per l'innovazione, che contribuisce alla riduzione delle pressioni ambientali: Se valorizzato i campi 3, 4, 5 e 6 indicare (Investimento totale rendicontato-contributo spettante);

Voce 10 IMPATTO - posti di lavoro creati nell'industria e nei servizi: Indicare eventuale incremento di ULA (ULA fine progetto-ULA inizio progetto);

Voce 11 IMPATTO - posti di lavoro FEMMINILI creati nell'industria e nei servizi: Indicare eventuale incremento di ULA femminili (ULA feminili fine progetto- ULA feminili inizio progetto);

Voce 12 IMPATTO - posti di lavoro SETTORE MANIFATTURIERO HIGH-TECH creati nell'industria e nei servizi: se valorizzato il campo 10 riportare lo stesso dato se trattasi di impresa del settore manifatturiero high tech di cui alla sezione C ATECO 2007 ed operante nei settori descritti in calce;

Voce 13 IMPATTO - posti di lavoro SERVIZI HIGH-TECH creati nell'industria e nei servizi; se valorizzato il campo 10 riportare lo stesso dato se trattasi di impresa del settore servizi high tech di cui alle sezioni D, J ed M ATECO 2007 ed operante nei settori di seguito descritti:

Aerospaziale, Aeronautica e Difesa Attività legate alla ricerca e alla produzione per i settori aerospaziale, aeronautica e difesa

Automazione Industriale Strumentazione, meccanica di precisione.

Biomedicale Dispositivi per il settore medico e diagnostico.

Biotecnologie Attività di ricerca e produzione relative all'insieme di tecniche che utilizzano organismi viventi o i loro componenti per creare o modificare dei prodotti, per migliorare piante o animali o per sviluppare microrganismi adibiti a usi speciali. Sono escluse, in questa categoria, le società che operano anche nel settore farmaceutico.

Cantieristica Navale Attività di progettazione, engineering e commercializzazione di imbarcazioni di medie e grandi dimensioni.

Chimica Attività di ricerca nonchè produzione di prodotti chimici con l'utilizzo di tecnologie avanzate.

Energia e ambiente Studi di compatibilità elettromagnetica, ingegneria e ricerca in campo ambientale, progettazione e produzione di impianti ad uso ambientale

Farmaceutico Attività di ricerca, produzione e commercializzazione di prodotti farmaceutici.

Informatica Consulenza, soluzioni e sistemi informatici personalizzati, servizi telematici e multimediali.

Informatica Diffusione Produzione e distribuzione di apparecchi informatici e componenti hardware.

*N.B.: E' obbligatorio inserire il dato relativo alle giornate/uomo prestate nell'ambito del/i servizio/i attivato/i* 

Una volta terminato l'inserimento firmare la sezione agendo sul comando Firma posto nella pagina in alto e sinistra.

# **5. SOTTOSCRIZIONE ED INOLTRO DELLA RICHIESTA DI ACCERTAMENTO**

La sottoscrizione, la chiusura e la trasmissione della richiesta di accertamento e/o monitoraggio avvengono secondo le stesse modalità descritte nel *"Manuale per la presentazione delle domande on line"* relativo alla linea d'intervento per la quale è stata presentata la richiesta di contributo, al quale si rimanda per maggiori dettagli.